## Opbygning af en søgestrategi i Legacy PubMed

Her søges på

P – patienter med en collum femoris fraktur, hvor der er indikation for indsættelse af hemi-alloplastik.

- I ucementeret fiksation af femurstem
- C cementeret fiksation af femurstem

Søgningen opbygges i blokke, hvor der først søges på synonymer for collum femoris fraktur og hemialloplastik og derefter laves blokke med synonymer for intervention og comparator.

#### Sådan finder du en MeSH-term:

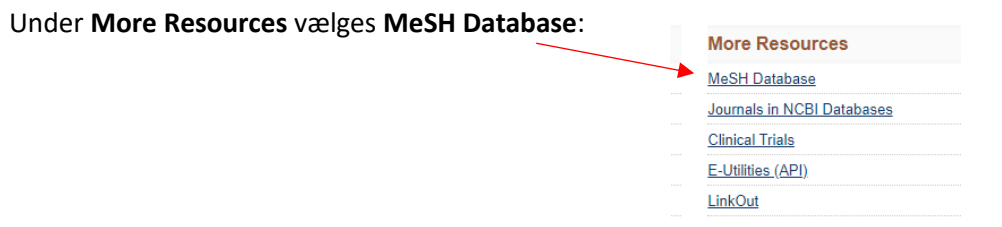

#### Skriv dit forslag til søgeord og klik på **Search**

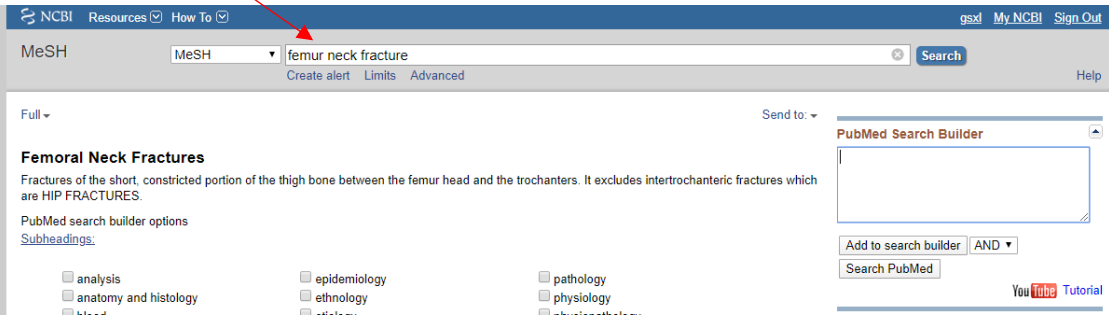

Klik på **Add to search builder** og derefter **Search PubMed** for at søge på MeSH-termen

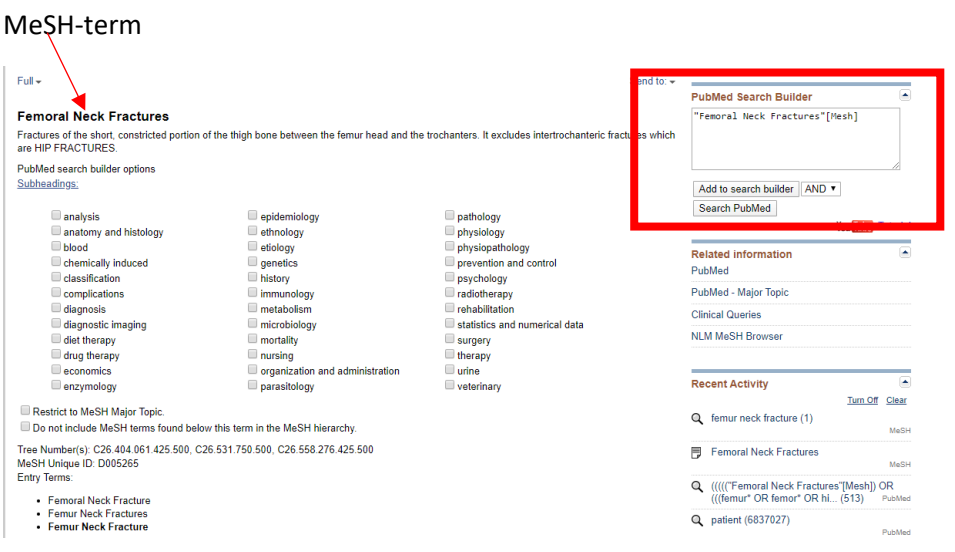

MeSH-hierarkiet:

Tree Number(s): C26.404.061.425.500, C26.531.750.500, C26.558.276.425.500 MeSH Unique ID: D005265 Entry Terms:

- **Femoral Neck Fracture**  $\ddot{\phantom{0}}$
- **Femur Neck Fractures**
- **Femur Neck Fracture**

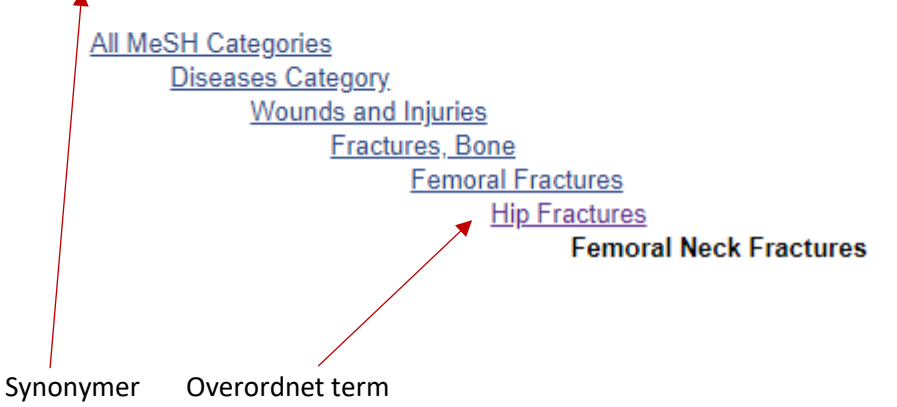

#### Nu er du tilbage i Legacy PubMed, og der er søgt på MeSH-termen

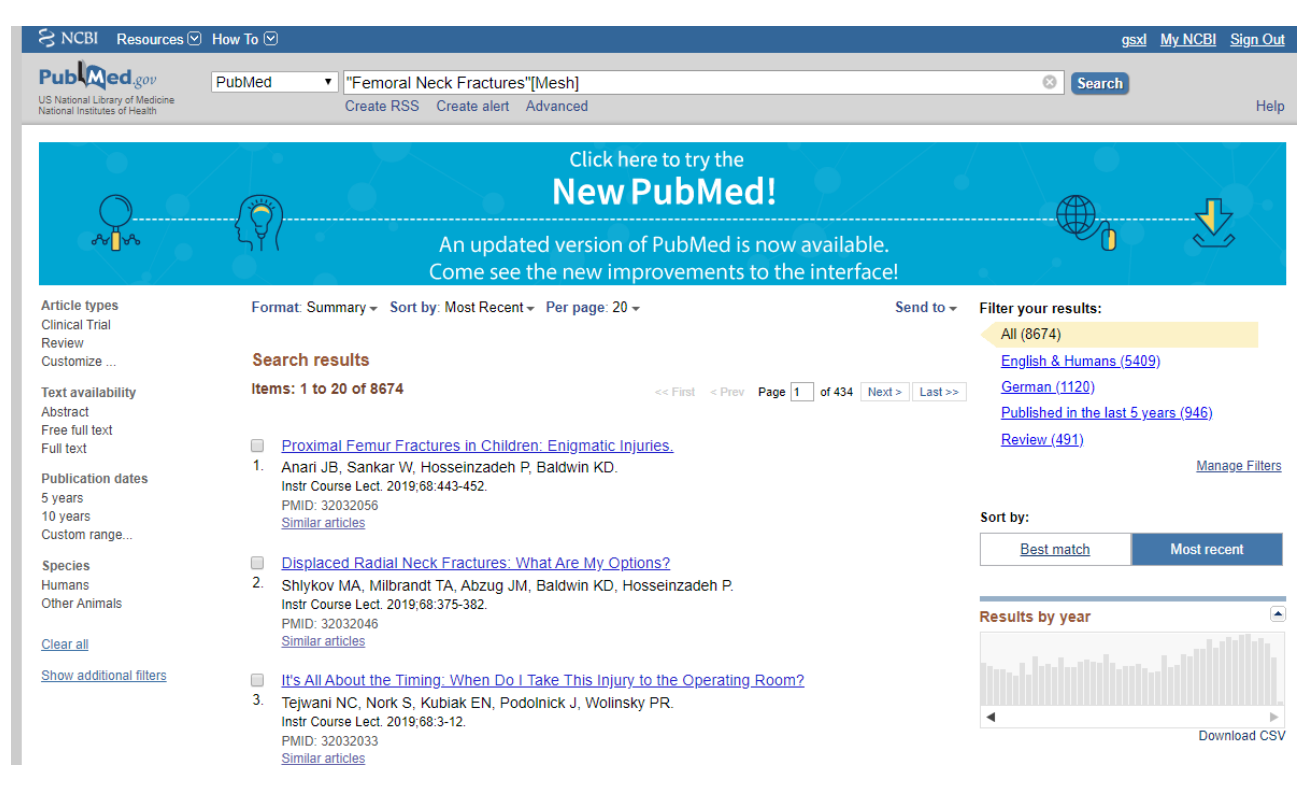

## Tilføj friteksttermer til din søgning

### Tjek at du står i PubMed, vælg **Advanced**

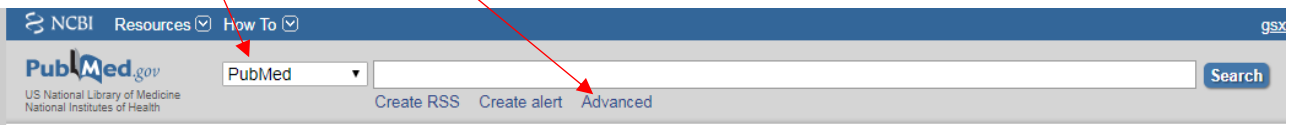

Nu vil vi finde poster hvor ordene hip, femur, femor eller femoral og fracture eller fractures indgår. Vælg **Text Word** og skriv *hip OR hips OR femur\* OR femor\** på den første linje i **Builder**.

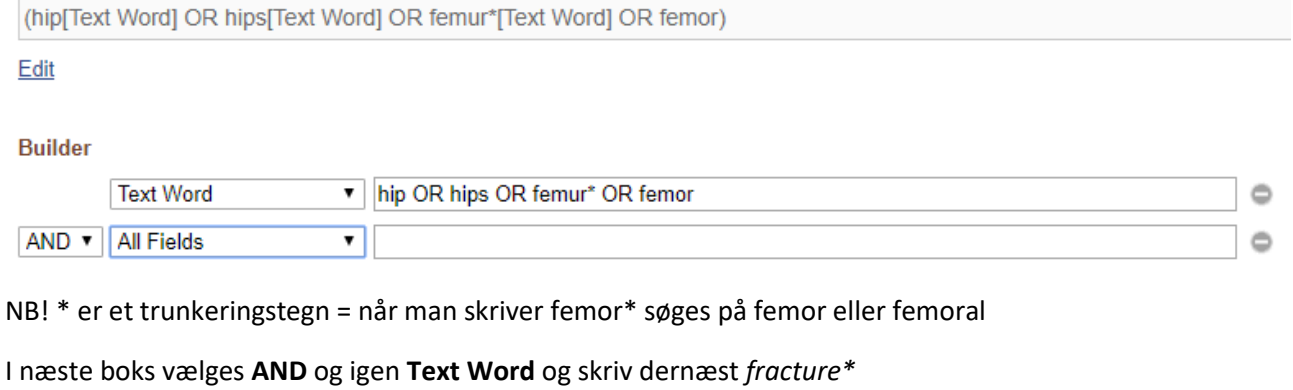

((hip[Text Word] OR hips[Text Word] OR femur\*[Text Word] OR femor)) AND fracuture\*[Text Word]

#### Edit

#### **Builder**

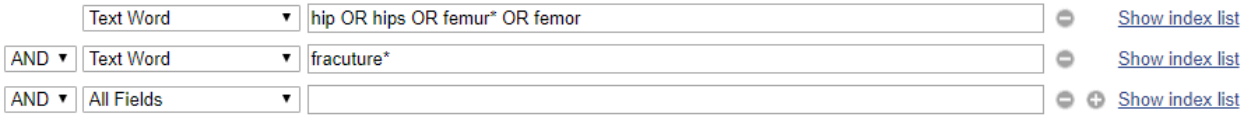

Search or Add to history

#### Klik på på **Add to History** for at tilføje søgningen til History

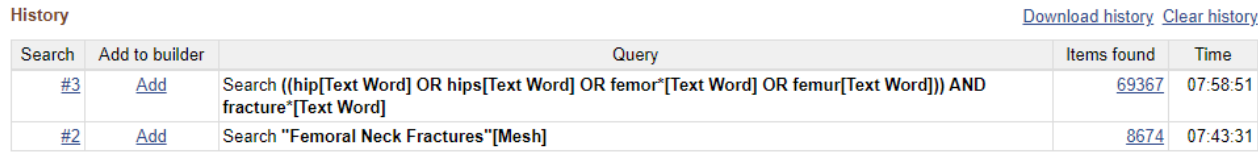

## Kombiner din MeSH-term med dine friteksttermer

#### Stå i **Advanced**

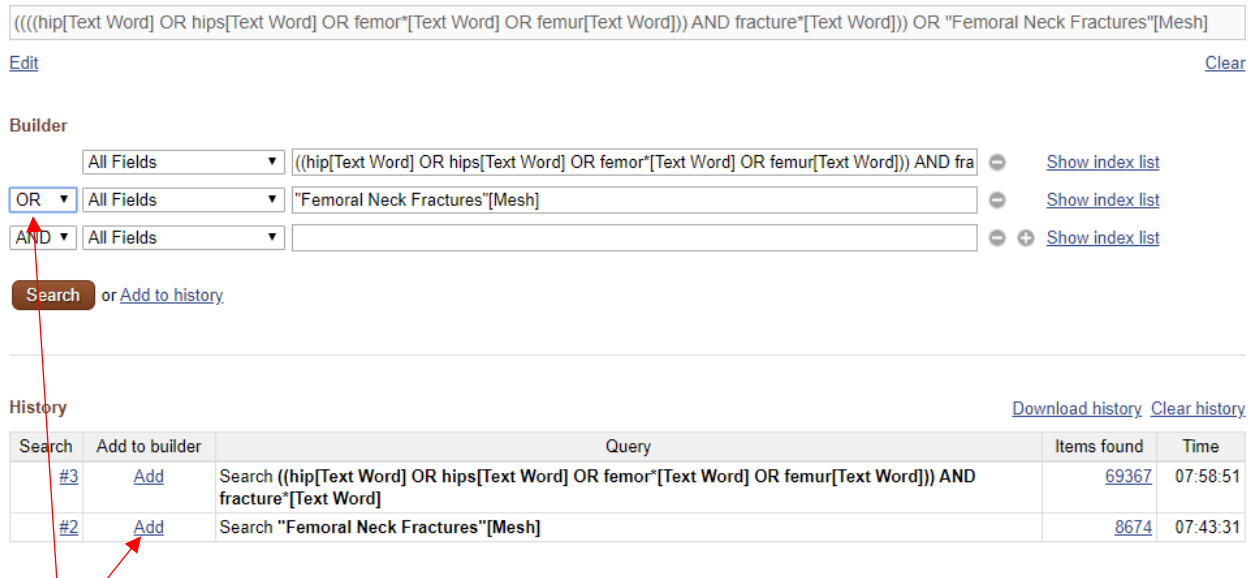

Klik på **Add** for at føje din søgning til **Builder**.

Vælg **OR** i rullemenuen for at udvide din søgning så enten den ene eller den anden term optræder i de referencer, du finder. Klik på **Search** når du er færdig.

Nu er der lavet en blok med søgetermerne for femoral neck fractures. Der skal nu laves nye blokke for hhv. hemo-alloplastik og cementeret eller ucementeret.

## Søgning på hemiarthroplasty

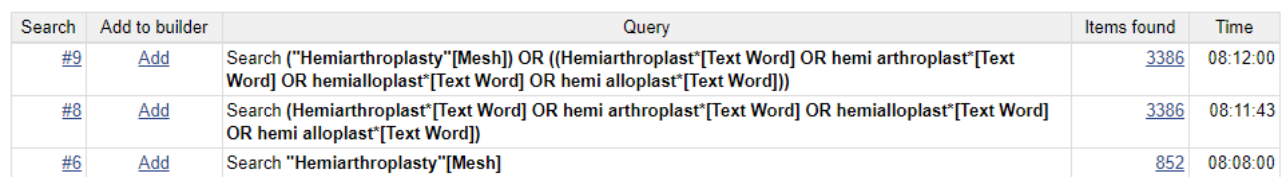

Download history Clear history

Download history Clear history

#### Søgning på cementeret eller ucementeret

History

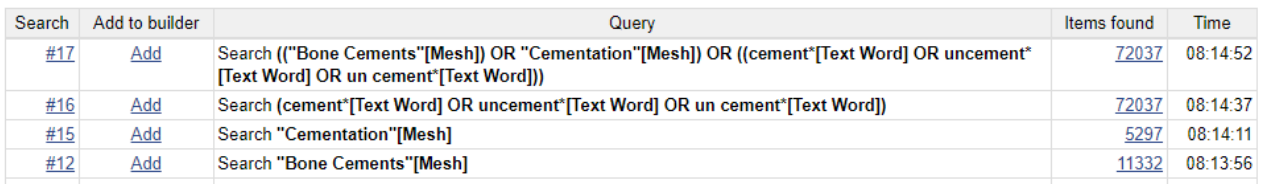

### Kombinér forskellige blokke med AND

Du har nu tre blokke med synonymer for hver af de aspekter, der skal indgå i søgningen. De tre blokke kombineres med **AND**.

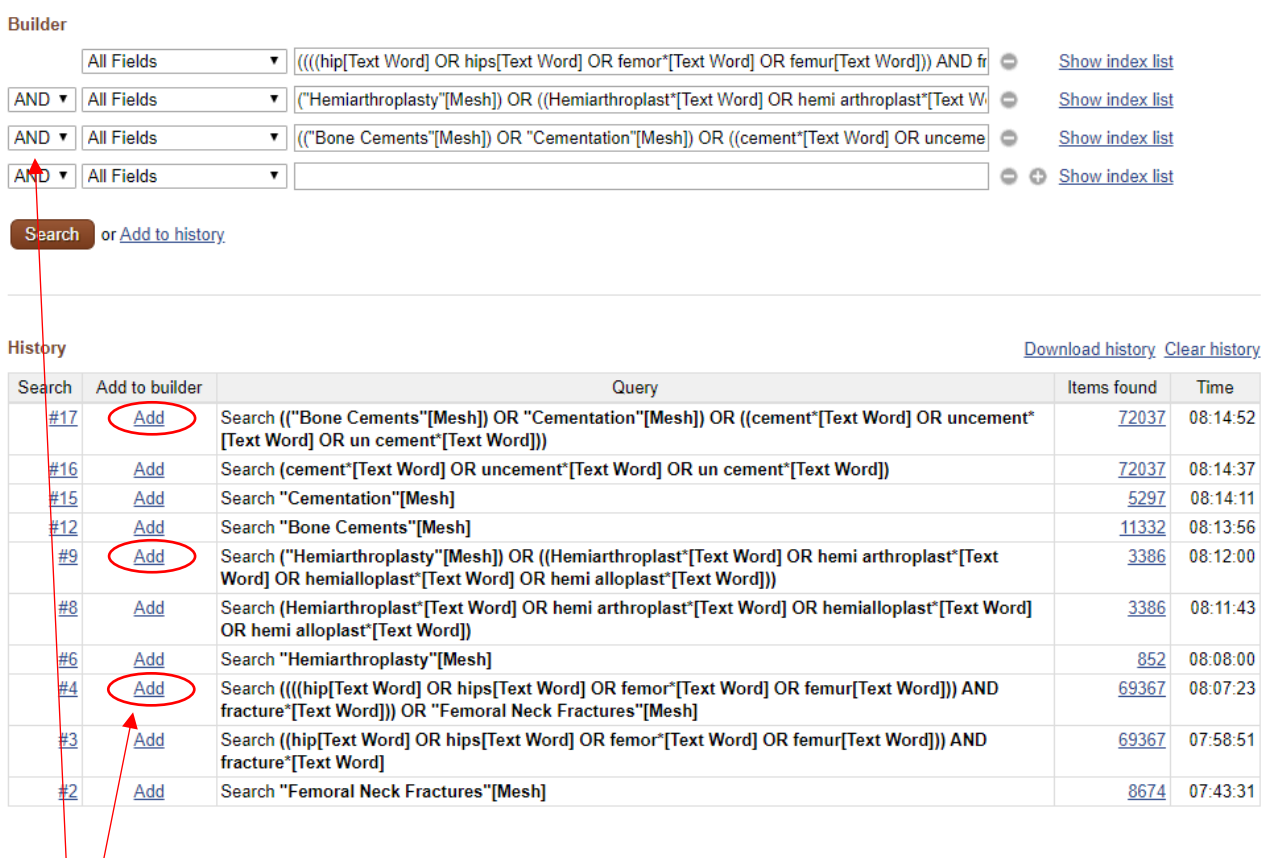

Klik på **Add** for at føje din søgning til **Builder**.

Vælg **AND** i rullemenuen for at indsnævre din søgning så mindst ét af ordene fra hver blok optræder i de referencer, du finder. Klik på **Search** når du er færdig

# Den færdige søgning indeholdende alle tre blokke

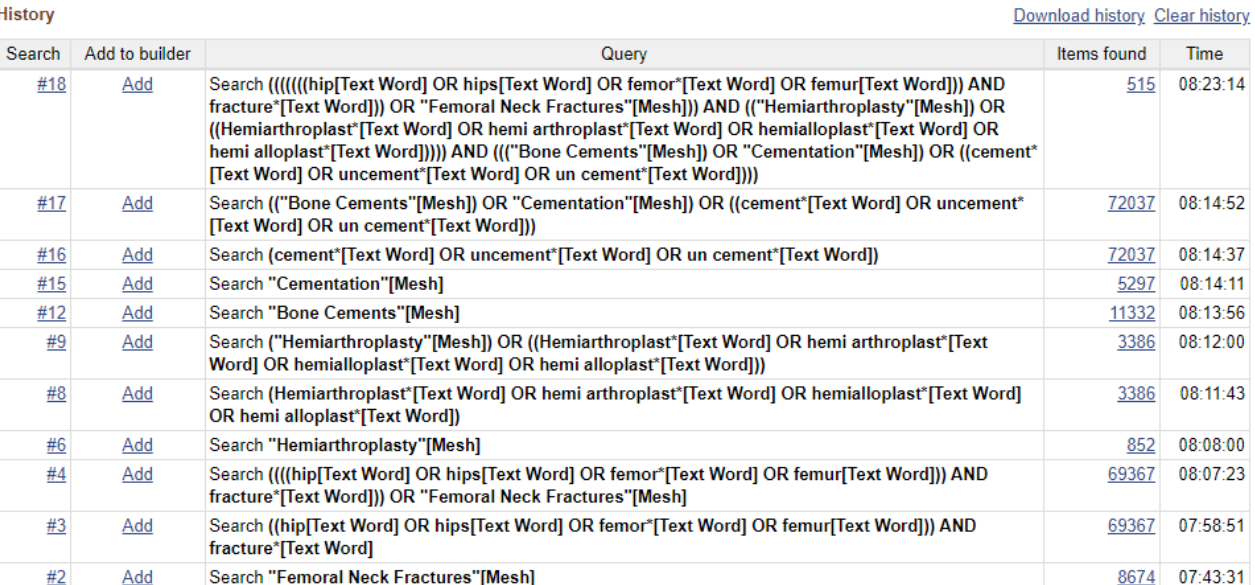

## Gem søgehistorien i MyNCBI

Opret en MyNCBI konto ved at klikke på

Sign in to NCBI

### og vælge **Register for an NCBI account**

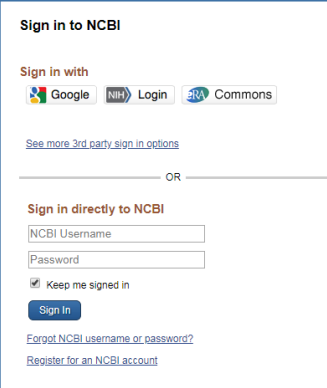

#### Højreklik på nummeret på den søgning du ønsker at gemme, og vælg **Save in My NCBI**

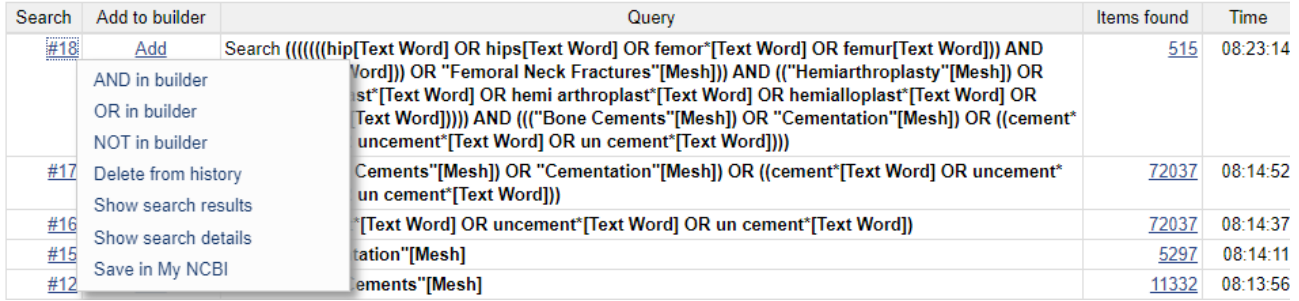

#### Navngiv søgningen

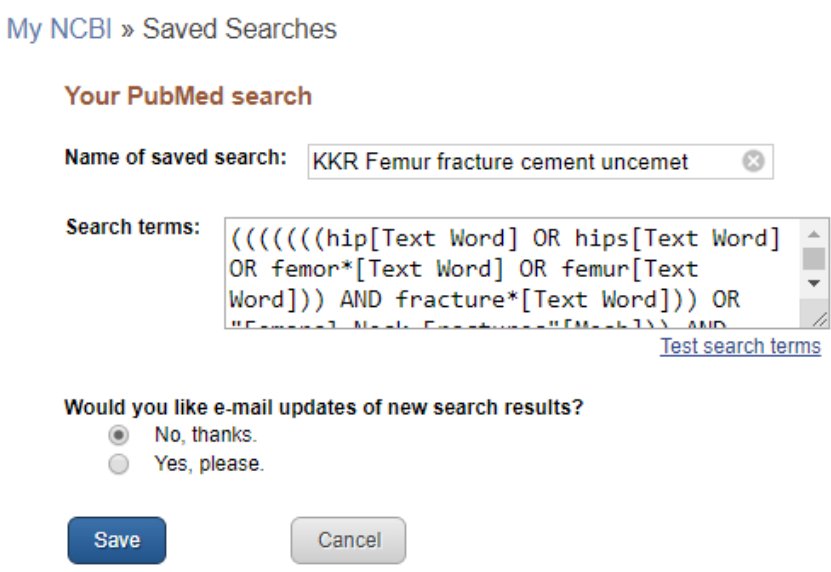

Klik på **My NCBI** for at se gemte søgninger og gentage eller opdatere dem.

Tips! Ved større søgeopgaver, hvor f.eks. patientgruppen skal genbruges i flere sammenhænge, kan det også være en fordel at gemme de enkelte blokke hver for sig.

## Begræns søgningen på år

Vælg **Custom range** under **Publication Dates** på forsiden.

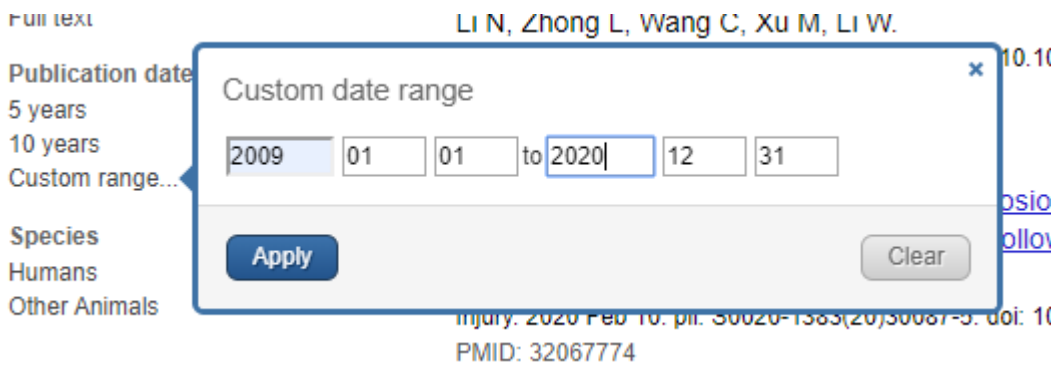

Angiv de ønskede årstal og klik på **Apply**.

## Søgefiltre

#### Article Types

PubMed har defineret forskellige **Article Types** som man kan vælge at begrænse sin søgning til. Ved at klikke på **Customize** har man mulighed for at vælge flere typer til.

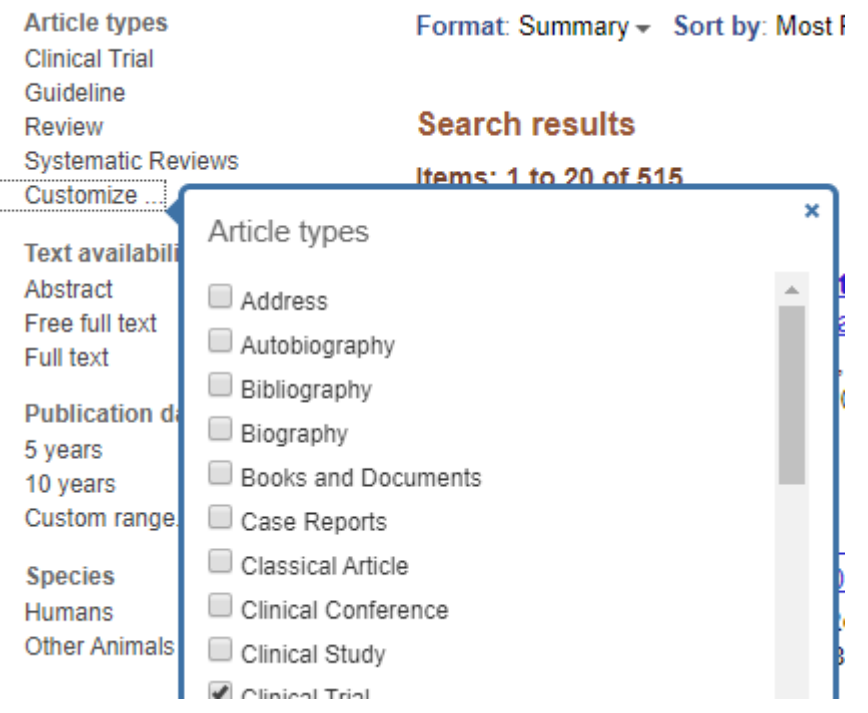

I forbindelse med udarbejdelse af Nationale Kliniske Retningslinjer har Sundhedsstyrelsen udarbejdet *forslag til filtre* der kan anvendes til at begrænse søgningerne til de forskellige dokumenttyper. I det nedenstående er disse filtre omarbejdet til filtre til brug i PubMed.

Bruges de nedenstående filtre vil man som regel opleve at få flere hits end ved at bruge PubMed's egne filtre.

Filtrene kan kopieres ind i PubMed og efterfølgende kombineres med emnesøgningen. Gem evt. de enkelte filtre i MyNCBI.

#### **Guidelines**

Forslag til filter til at søge guidelines. Kopier nedenstående ind i søgefeltet i PubMed. Gem det evt. som en søgning:

*(((((Guideline\*[Text Word] OR practice guideline\*[Text Word] OR clinical guideline\*[Text Word] OR guidance[Text Word] OR consensus[Text Word] OR recommendation\*[Text Word]))) OR (("Guidelines as Topic"[Mesh:noexp]) OR "Practice Guidelines as Topic"[Mesh])) OR "Guideline"[Publication Type])*

#### Systematic Reviews

Forslag til filter der kan anvendes, hvis man ønsker at begrænse sin søgning til systematiske reviews. Gem det evt. som en søgning:

*("Systematic Review" [Publication Type] OR "Systematic Reviews as Topic"[Mesh] OR systematic[sb])*

#### Randomized Controlled Trials

Forslag til filter til RCT-studier. Kopier nedenstående ind i søgefeltet i PubMed. Gem det evt. som en søgning:

*((((("Controlled Clinical Trial"[Publication Type] OR "Controlled Clinical Trials as Topic"[Mesh])) OR (((random\*[Text Word] OR controlled[Text Word] OR crossover[Text Word] OR cross-over[Text Word] OR blind\*[Text Word] OR mask\*[Text Word])) AND (trial OR trials OR study OR studies OR analyz\* OR analys\*))) OR rct[Text Word]) OR (((singl\*[Text Word] OR doubl\*[Text Word] OR tripl\*[Text Word])) AND (blind[Text Word] OR mask[Text Word]))) OR placebo[Text Word]*

#### Observationelle studier

*("Epidemiologic Studies"[Mesh]) OR ((((((("Comparative Study"[Publication Type]) OR ("Evaluation Studies"[Publication Type] OR "Evaluation Studies as Topic"[Mesh])) OR ("Multicenter Studies as Topic"[Mesh] OR "Multicenter Study"[Publication Type])) OR ("Observational Studies as Topic"[Mesh] OR "Observational Study"[Publication Type])) OR ("Validation Studies"[Publication Type] OR "Validation Studies as Topic"[Mesh]))) OR ((((Epidemiologic[Text Word] OR cohort\*[Text Word] OR perspective[Text Word] OR prospective[Text Word] OR longitud\*[Text Word] OR follow-up[Text Word] OR follow up[Text Word] OR followup[Text Word] OR retro-spective[Text Word] OR retrospective[Text Word] OR case-control\*[Text Word] OR case control\*[Text Word] OR observational[Text Word] OR cross-section\*[Text Word] OR cross section\*[Text Word] OR multi-cent\*[Text Word] OR multicent\*[Text Word] OR evaluation[Text Word] OR comparative[Text Word] OR intervention[Text Word] OR provoca\*[Text Word] OR validation[Text Word]))) AND (study[Text Word] OR studies[Text Word] OR trial\*[Text Word] OR analys\*[Text Word])))*

#### Eksempel på en søgning kombineret med guideline-filteret og begrænset på årstal

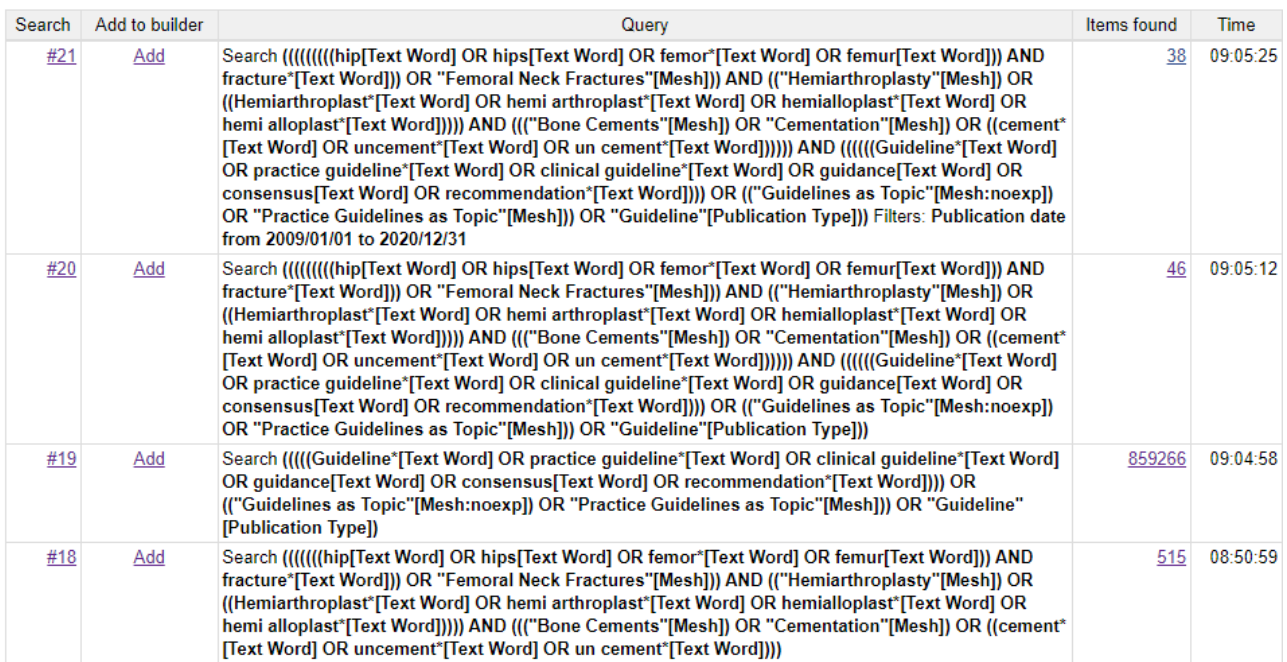

## Begræns en søgning til artikler på udvalgte sprog

1. Klik på **Show additional filters**, markér **Languages** og klik på **Show**.

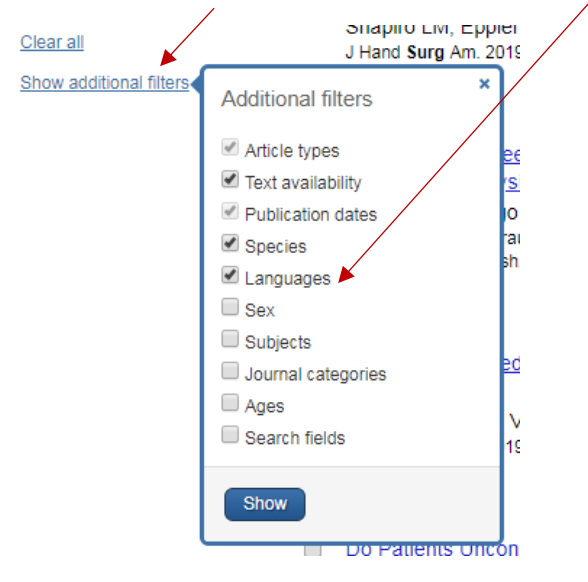

2. Du får nu mulighed for at vælge **Customize** og markere de ønskede sprog. Når du klikker på **Show** bliver de udvalgte sprog synlige under **Languages**

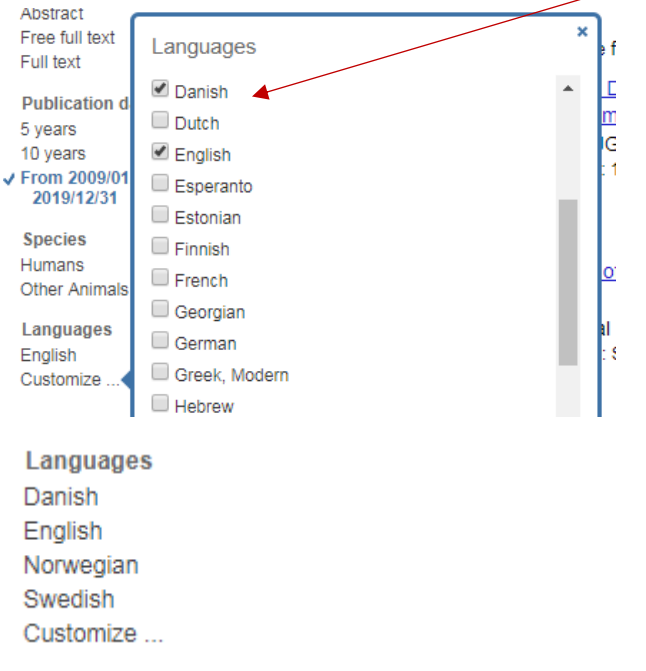

Nu skal der klikkes på hvert enkelt sprog for at begrænse søgningen.

## Eksempel på søgning begrænset på år og sprog

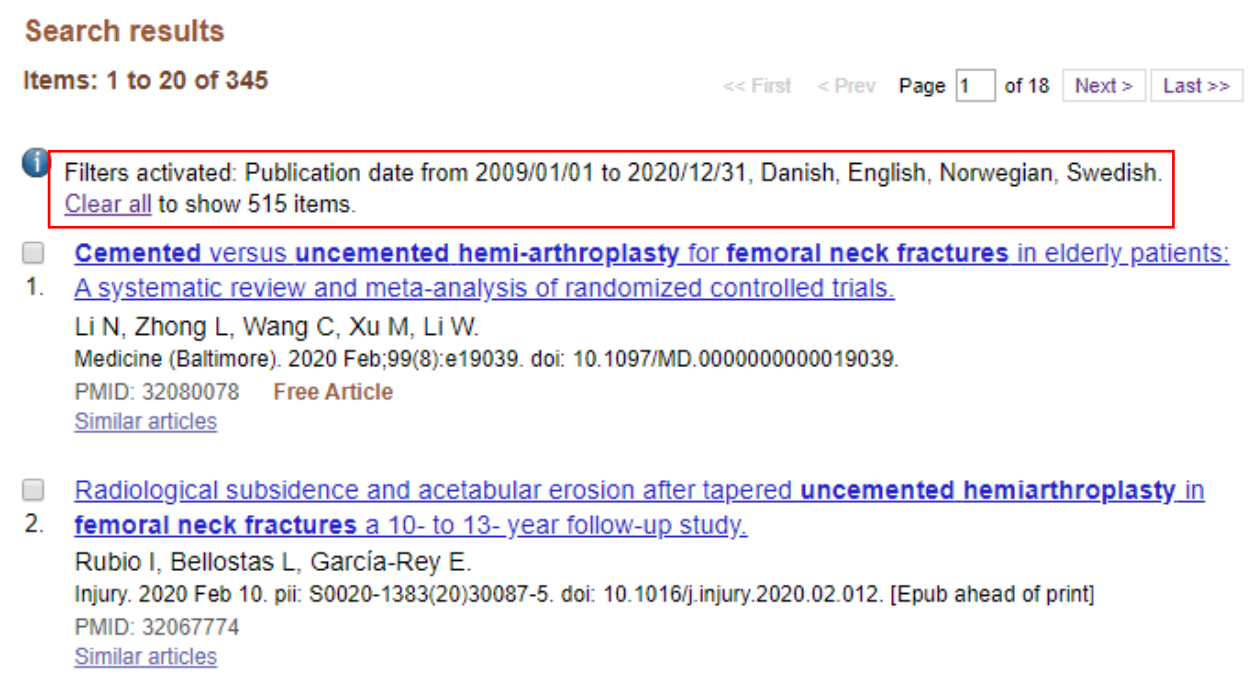

På **Search Results**-siden fremgår det hvilke filtre, der er anvendt.

Tips! Anvend først filtre når emnesøgningen er færdig, ellers mister du nemt overblikket. Husk at **Clear All** inden du laver en ny søgning.

## FAQ

#### 1. Hvorfor får jeg noget helt andet end det, jeg søger på?

Tjek altid **Search Details** – PubMed "oversætter" selv dine søgeord til det, den tror, du søger på. Søger du f.eks. på *Vitamin C* oversættes det til *Ascorbic Acid*, hvilket er OK. Men søger du på metoden *FISH* oversættes det til MeSH-termen for fisk "*fishes"[MeSH Terms]*. Det korrekte søgeord er *"In Situ Hybridization, Fluorescence"[Mesh]*

**Eksempel**: prostate cancer pathology – se på **Search Details** for at se hvordan der er søgt.

#### 2. Hvad er en MeSH term?

MeSH (Medical Subject Headings) er kontrollerede emneord, der sættes på referencerne i PubMed. Ved at bruge MeSH-termer "slipper man for" at søge på synonymer til emneordene, og man har mulighed for at lave mere specifikke søgninger.

**Eksempel**: prostate cancer oversættes til: "prostatic neoplasms"[Mesh]

#### 3. Hvad er en subheading

En subheading kan knyttes til en MeSH-term for at angive, at det er særlige aspekter af emnet, man er interesseret i. F.eks. *adverse effects, diagnosis surgery, chemically induced, pathology*

**Eksempel**: Sæt en subheading – ex. Pathology – på ovenstående:

"Prostatic Neoplasms/pathology"[Mesh]

#### 4. Hvad betyder trunkering?

Trunkering betyder, at man søger på ordstammen af et ord og alle efterfølgende endelser.

**Eksempel**: pathol\* finder poster der indeholder ordene: pathological, pathologicas, pathologice, pathologicexamination, … pathology,

OBS! Når du anvender trunkering, oversættes der ikke til relevante MeSH-termer

**Eksempel**: C vitamin\* oversættes ikke til den korrekte MeSH-term *Ascorbic Acid*.

#### 5. Hvad sker der når jeg bruger " " omkring mine søgetermer?

Så findes der referencer, hvor ordene optræder nøjagtig i den rækkefølge du angiver.

**Eksempel**: "aalborg hospital" finder referencer hvor der står aalborg hospital men ikke aalborg university hospital.

OBS! Når du anvender " "oversættes der ikke til relevante MeSH-termer: Eksempel: "C vitamin" oversættes ikke til den korrekte MeSH-term Ascorbic Acid.

## 6. Hvorfor får jeg artikler fra andre år end det årstal, jeg har skrevet, når jeg f.eks. søger på et forfatternavn og et årstal for at se, hvad vedkommende har udgivet i det pågældende år?

Når der ikke angives en speciel søgekode for årstal, søges der også i andre felter end Publication Datefeltet.

#### **Eksempel**: Steffensen R 2010

Vil du være sikker på at finde udgivelsesåret, skal du skrive: *steffensen r 2010[DP]* eller *steffensen r[au] AND 2010[DP]*

#### 7. Hvordan søger jeg på en forfatter?

Forfatternavne søges ved at angive efternavn efterfulgt af initialer

**Eksempel**: Drewes AM og *ikke* Asbjørn Mohr Drewes.

I de tilfælde, hvor det fulde navn optræder på artiklen, kan man også søge på det fulde navn, men det giver en ufuldstændig søgning, da det ikke er kutyme at anføre det fulde navn.

#### 8. Hvordan finder jeg en bestemt artikel?

Brug funktionen **Single Citation Matcher** fra PubMed's forside.

NB! Ofte er det nok at udfylde tidsskrifttitel, årstal og første side.

**Eksempel**: Dan med bull 2011 A4332

#### 9. Hvordan begrænser jeg min søgning?

Brug funktionen **Filter** – husk at slå den fra igen inden du starter en ny søgning.

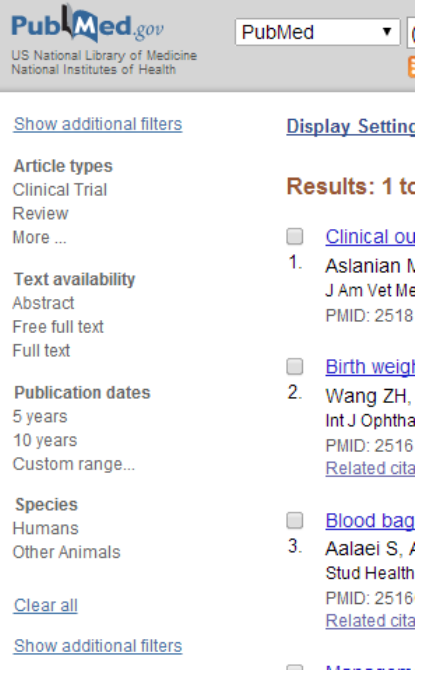

### 10. Hvordan downloader jeg poster til brug i referencehåndteringssystemer

Det er muligt at downloade et helt søgesæt eller udvalgte referencer fra **Clipboard**. Klik på **Send to**. Under **Choose Destination** vælges **File**. Under **Format** vælges **MEDLINE**. Klik på **Create File** for at gemme filen.

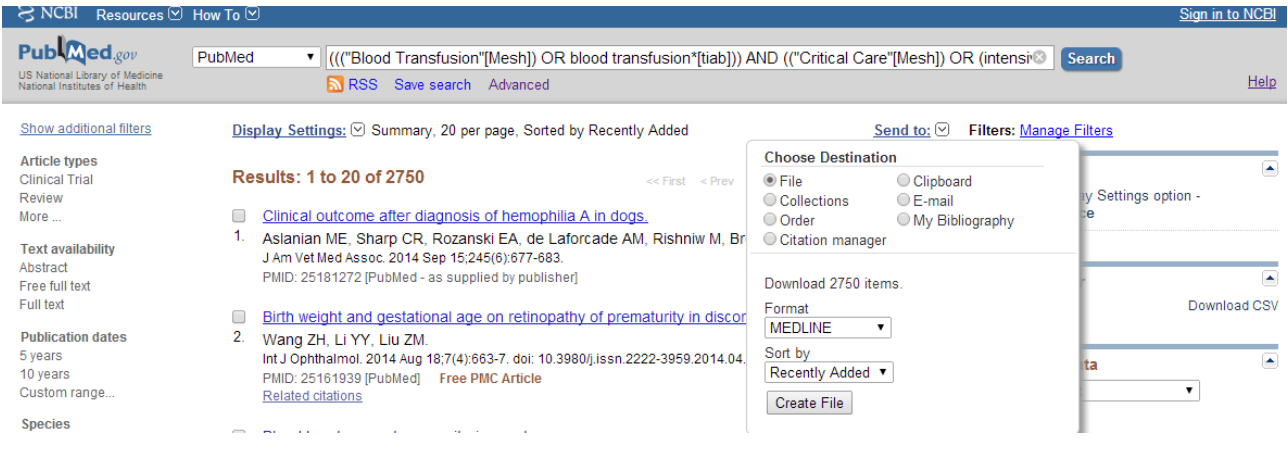

Angiv filnavn og hvor filen skal gemmes. Som default er filnavnet *pubmed\_result.txt*.

#### 11. Hvordan finder jeg Cochrane Reviews i PubMed?

Brug **Search Builder** under **Advanced Search**. Vælg **Journal** fra rullemenuen og skriv *Cochrane*. Vælg *Cochrane database of systematic reviews (Online*) og **Add to search box**. Herefter skal du kombinere denne søgning med din emnesøgning.

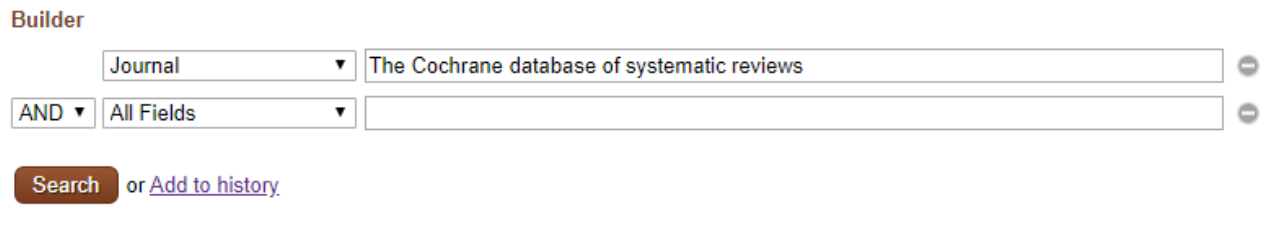